## **Using Help**

Help menu The Help pull-down menu contains the various help options.

| Help                                                                                                  |
|----------------------------------------------------------------------------------------------------|
| Qnline Help<br>Dynamic Help Query<br>Dynamic Help Edit<br>Help (Item Properties)<br>Show Keys<br>List |
| Display Error                                                                                         |
| Display ID Image<br>Cale <u>n</u> dar<br><u>C</u> alculator                                           |
| Extract Data with Key<br>Extract Data No Key                                                          |
| Technical Support                                                                                     |
| About SCT Banner                                                                                      |

| Option                 | Purpose                                                                 |  |  |
|------------------------|-------------------------------------------------------------------------|--|--|
| Online Help            | Displays online information for the current field or form.              |  |  |
| Dynamic Help Query     | Displays the Dynamic Help Form (GUAHELP) in query mode, which           |  |  |
|                        | is used to display traditional help for a field, block, or form.        |  |  |
| Dynamic Help Edit      | Displays the Dynamic Help Form (GUAHELP) in edit mode, which is         |  |  |
|                        | used to edit traditional help for a field, block, or form.              |  |  |
| SCT Banner             | Provides electronic access to hardcopy SCT Banner documents directly    |  |  |
| Bookshelf              | from your computer.                                                     |  |  |
| Help (Item Properties) | Displays the Oracle item properties window for the current field.       |  |  |
| Show Keys              | Displays the Keys list, which lists the functions and their equivalent  |  |  |
|                        | keystrokes available in your environment for the current form,          |  |  |
|                        | window, and field.                                                      |  |  |
| List                   | Displays the List of Values (LOV) for the current field if List of      |  |  |
|                        | Values appears in the status line.                                      |  |  |
| Display Error          | If an Oracle error occurs, displays the code that is in error.          |  |  |
| Display ID Image       | If the cursor is in an ID field, displays the image associated with the |  |  |
|                        | ID, if available.                                                       |  |  |

Continued on the next page

## Using Help, Continued

| Help menu, continued  |                                                                           |  |
|-----------------------|---------------------------------------------------------------------------|--|
| Option                | Purpose                                                                   |  |
| Calendar              | Displays the Calendar Form (GUACALN), showing a calendar with             |  |
|                       | the current month open by default.                                        |  |
| Calculator            | Accesses the Calculator Form (GUACALC), which functions as a              |  |
|                       | calculator. You can use the mouse, number keys on the keyboard, or        |  |
|                       | the numeric keypad to make calculations.                                  |  |
| Extract Data with Key | Extracts SCT Banner data for the current block, with key data, to a       |  |
|                       | spreadsheet.                                                              |  |
| Extract Data No Key   | Extracts SCT Banner data for the current block, without key data, to a    |  |
|                       | spreadsheet.                                                              |  |
| Technical Support     | Contains three sub-menu options. The first two options allow you to       |  |
|                       | turn the SQL Trace feature on and off. SQL Trace is a tool that helps     |  |
|                       | your technical support staff track performance issues. The last option    |  |
|                       | allows you to reconnect to the database if necessary.                     |  |
| About SCT Banner      | Displays a list of installed SCT Banner products, their release number,   |  |
|                       | and their installation date. This information will be helpful if you need |  |
|                       | to contact the ActionLine with a question.                                |  |

Help icon You can use the Online Help toolbar icon to access online help.

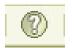

Help Center link You can access online help from the SCT Banner main menu by clicking the Help Center link.

| Products: | 🔽 Menu Site Map | ⊡ ×<br>Help Center |  |
|-----------|-----------------|--------------------|--|
| My Links  |                 |                    |  |